## **9.2 Setting Up Graduation Notes**

**Purpose**: Use this document as a guide to create graduation notes within ctcLink..

**Audience**: Student Records staff

You must have at least one of these local college managed security roles:

- ZD SACR Student Rec Config
- ZZ SACR Student Rec Config

If you need assistance with the above security roles, please contact your local college supervisor or IT Admin to request role access.

 To access the Graduation Notes Table, you must have the ZD SACR Student Rec Config or ZZ SACR Student Rec Config security roles.

## **Setting Up Graduation Notes**

**Navigation: NavBar > Navigator > Set Up SACR > Product Related > Student Records > Graduation > Graduation Notes Table** 

 **Tip**: A college query developer can design a query to identify Graduation Notes assigned to students and displayed on the [Graduation Tracking](https://ctclinkreferencecenter.ctclink.us/m/79558/l/1536905-9-2-graduation-tracking) page.

- 1. The **Graduation Notes Table** search page displays.
- 2. Select the **Add a New Value** tab to create a new Graduation Note.
	- *Note: To edit an existing Graduation Note, click the Find an Existing Value tab, enter your Academic Institution, select the Include History check box, and click Search.*
- 3. Enter a **Graduation Note** ID.
- 4. Select **Add**.

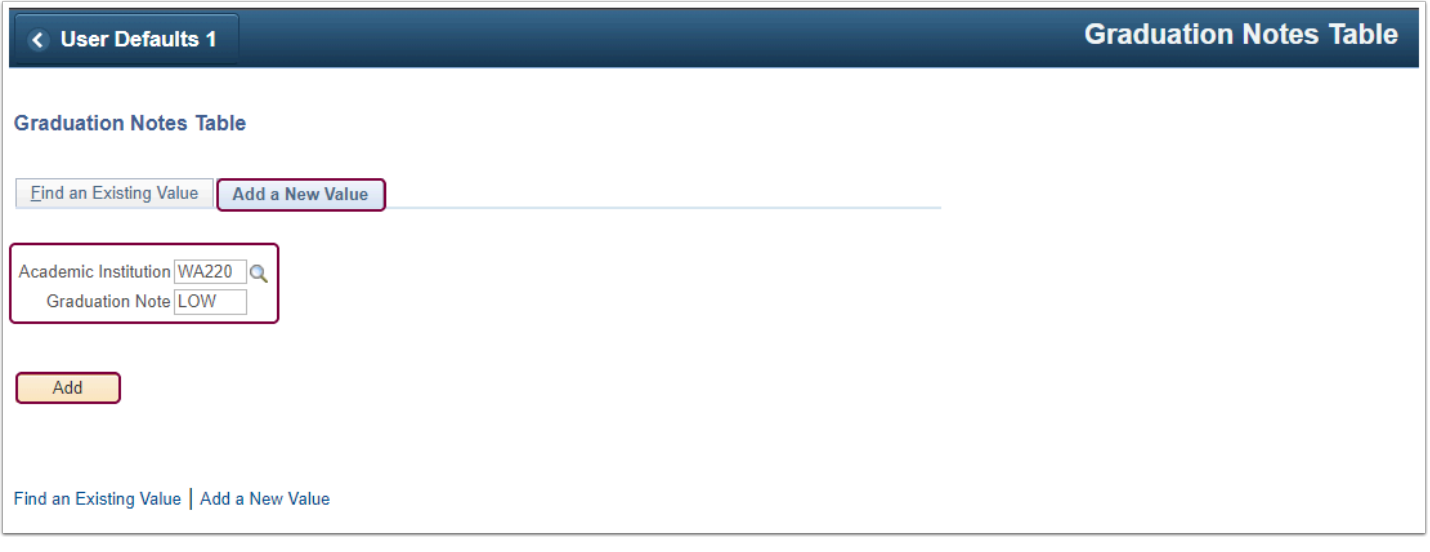

- 5. Enter an **Effective Date**. In the example below, 01/01/1901 is the effective date.
- 6. The **Status** defaults to **Active**. To inactivate the Graduation Note, add a row by selecting the **[+]** plus icon, enter an Effective Date, and select **Inactive** from the Status drop-down menu. 7. Enter a Graduation Note **Description**.
- *Note: The Description will display on the [Graduation Tracking](https://ctclinkreferencecenter.ctclink.us/m/79558/l/1536905-9-2-graduation-tracking) page.*
- 8. Enter a **Short Description.**
- 9. Select **Save.**

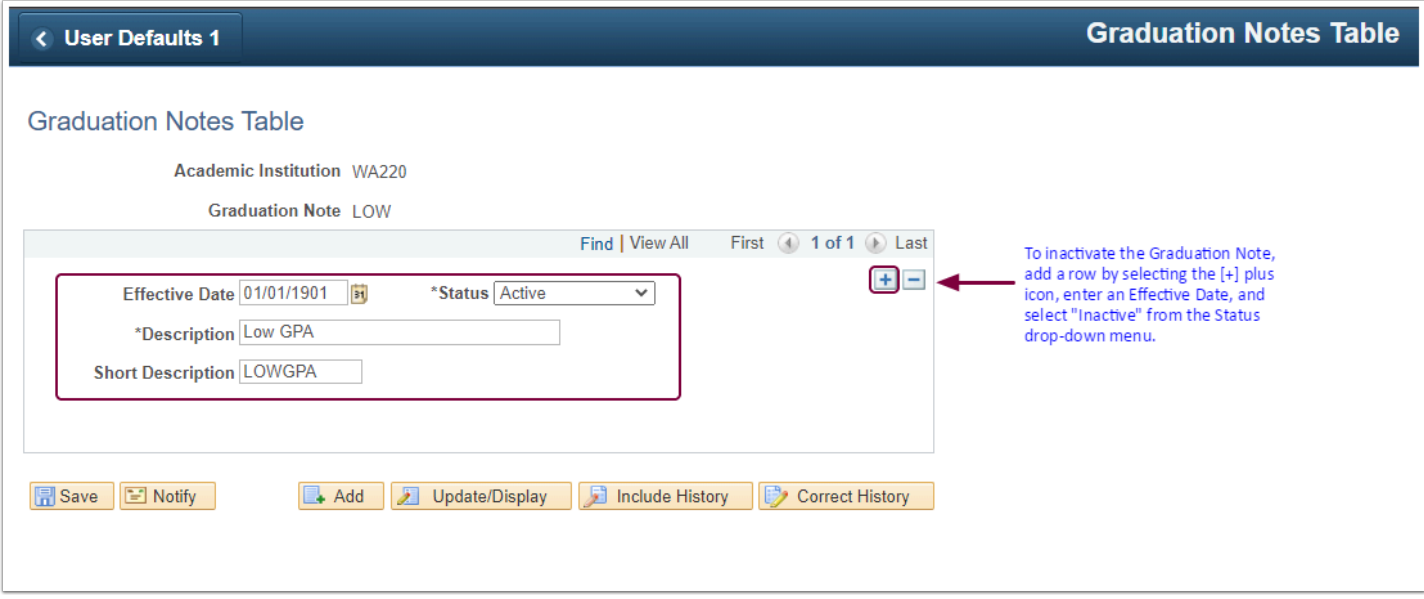

10. Process complete.